**路邊停車繳費流程**

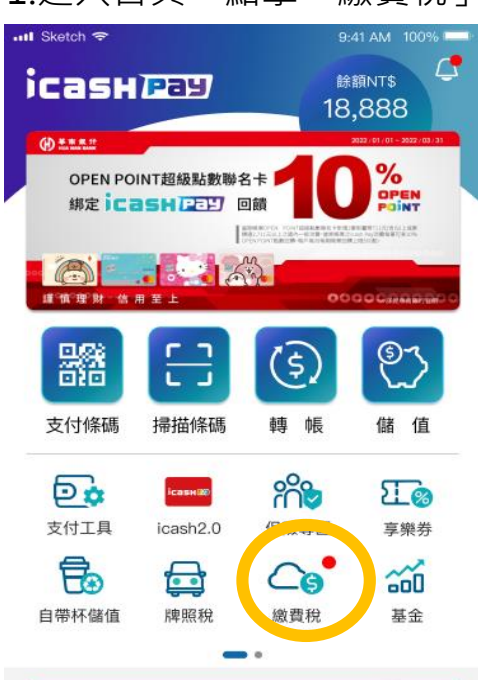

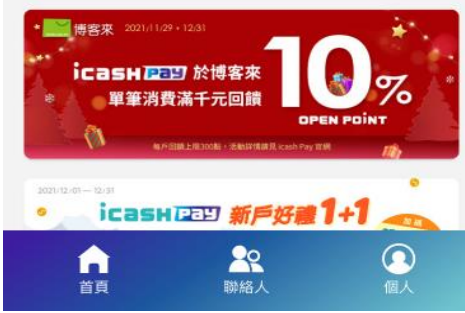

**icash Pay** 

### 1.進入首頁,點擊「繳費稅」 2.選擇「停車費」->「新北市路邊臨時停車費」

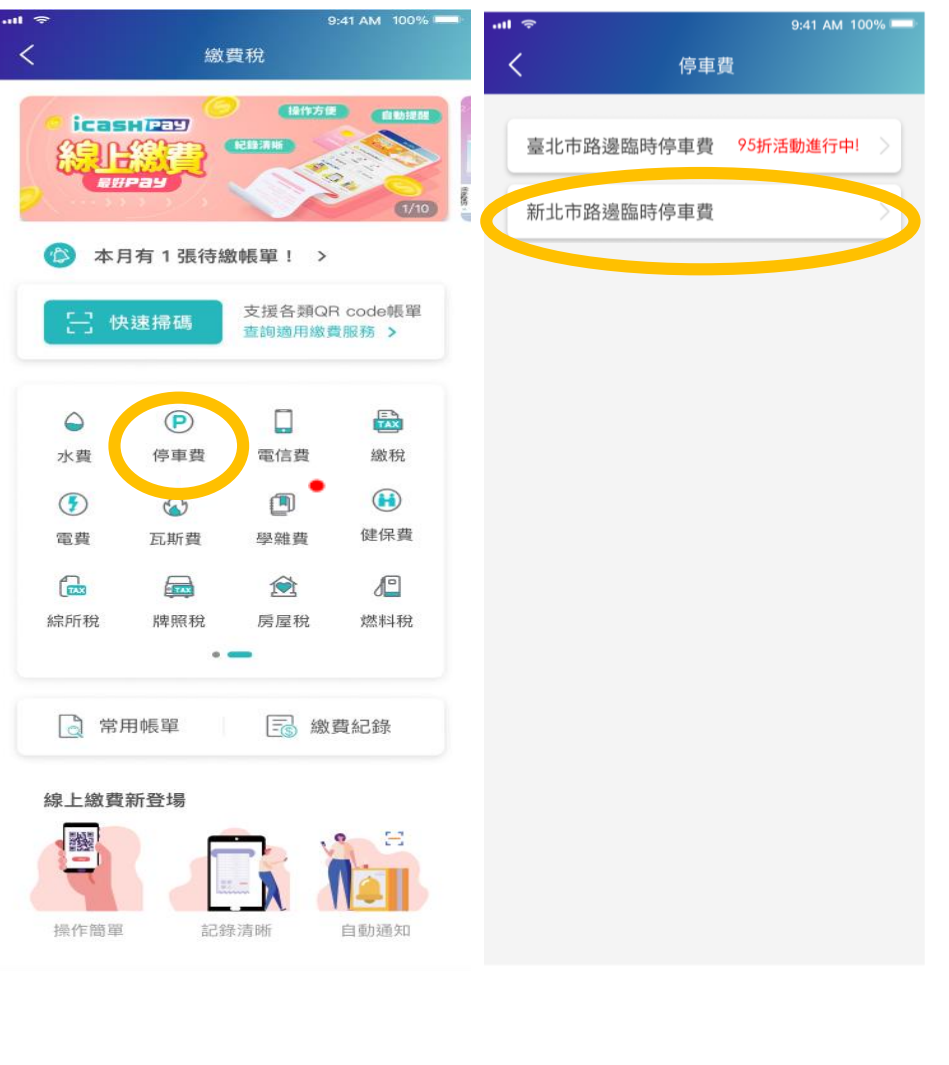

#### 3.進入新北市路邊臨時停車費頁面, 可輸入資料查詢帳單或開啟掃描器進行掃碼

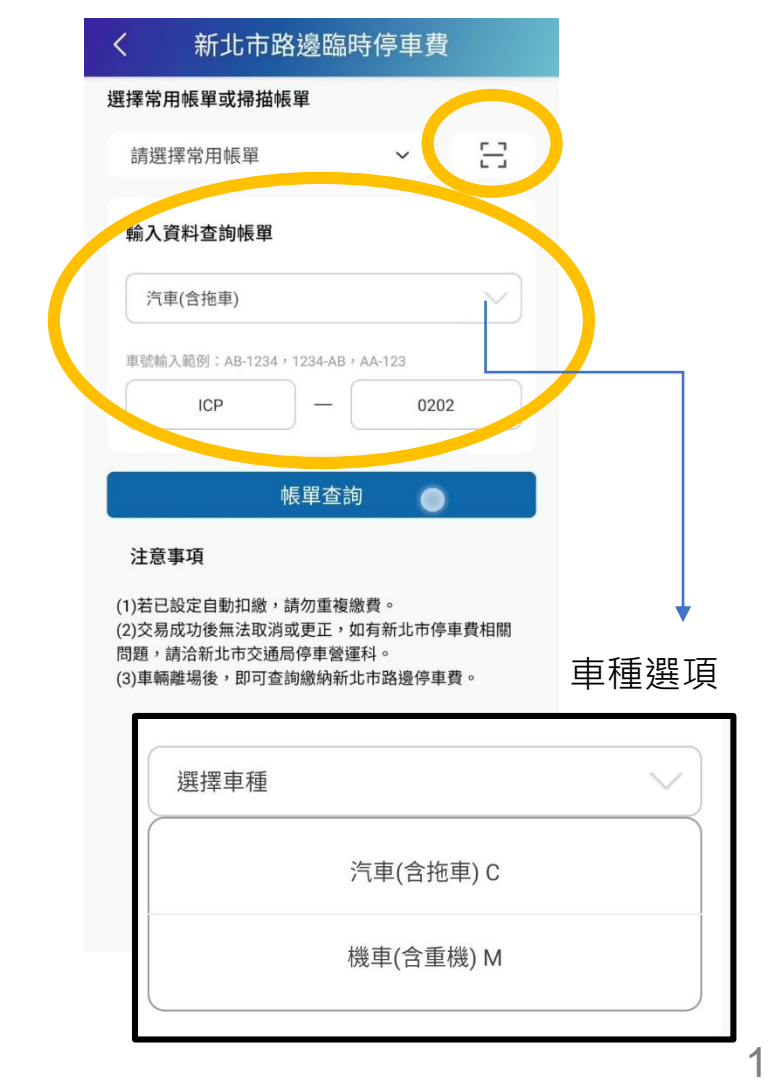

# **停車費帳單資訊確認及付款**

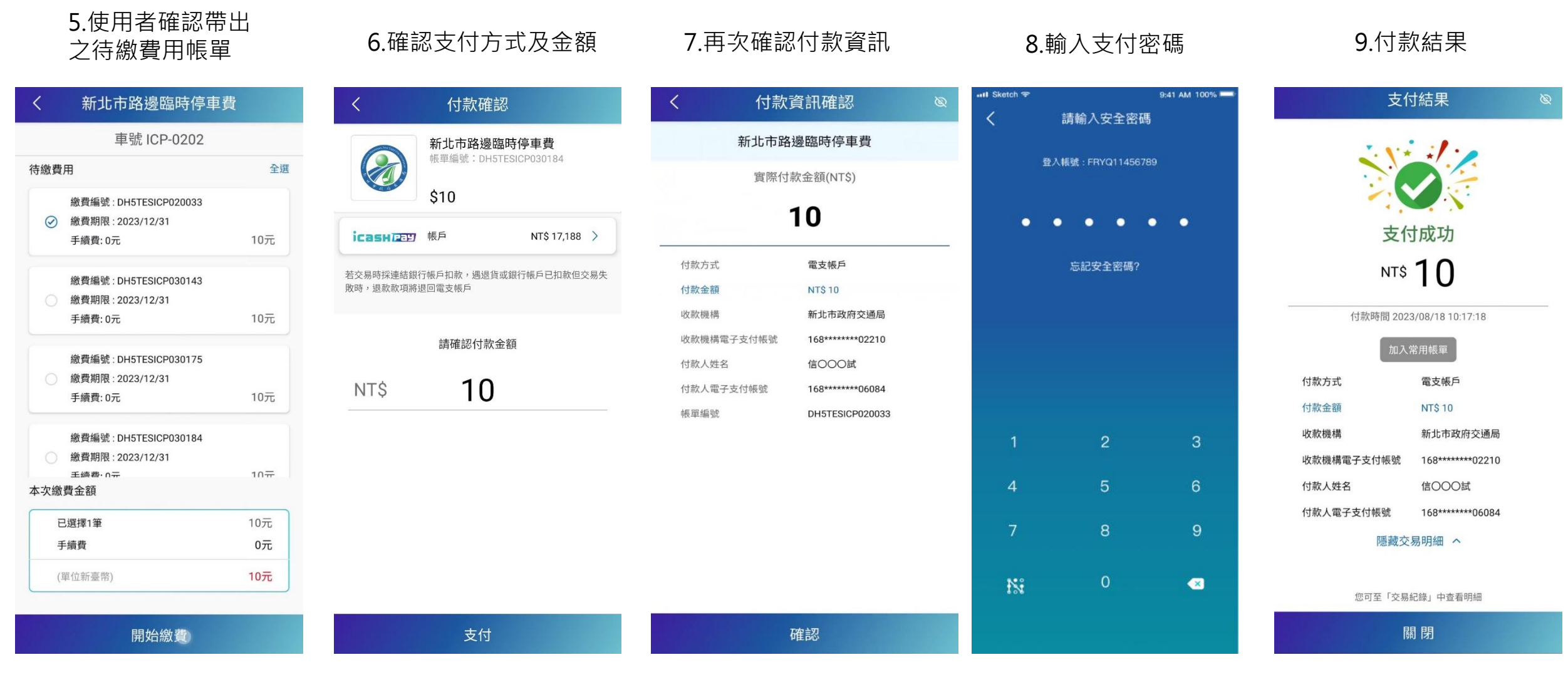

**ICasHPay** 

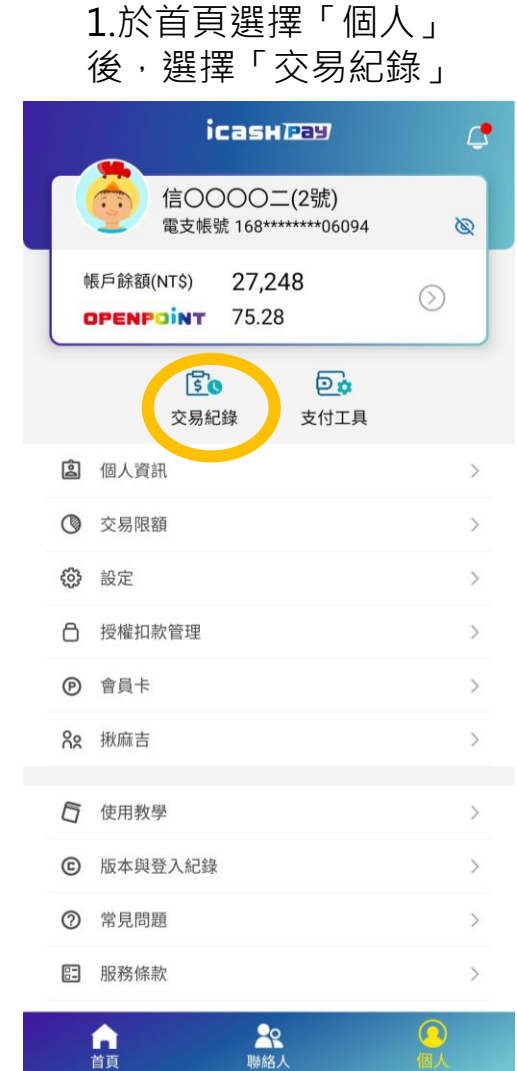

**icasH Pay** 

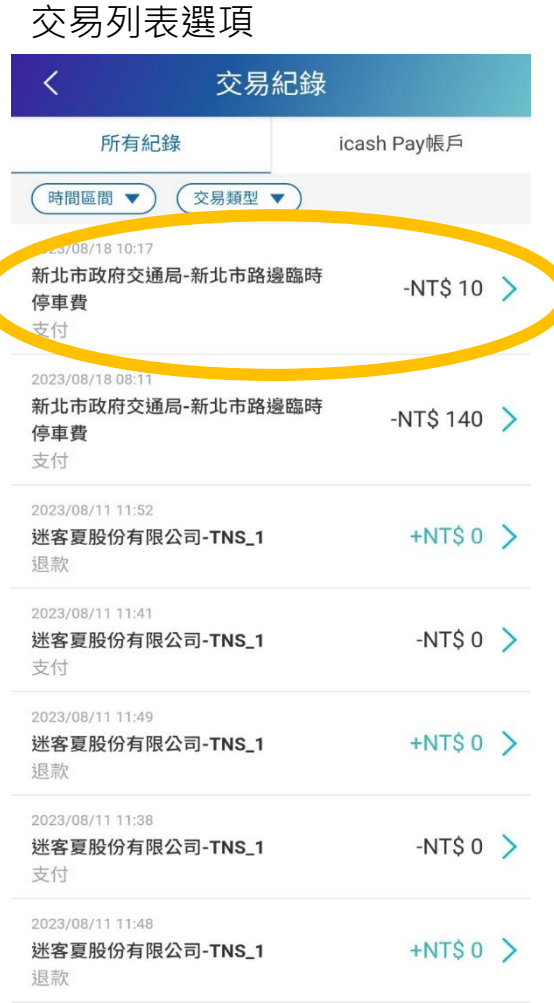

2.點選新北市路邊臨時停車費

2023/08/11 11:37

3.顯示用戶繳費完成之交易明細

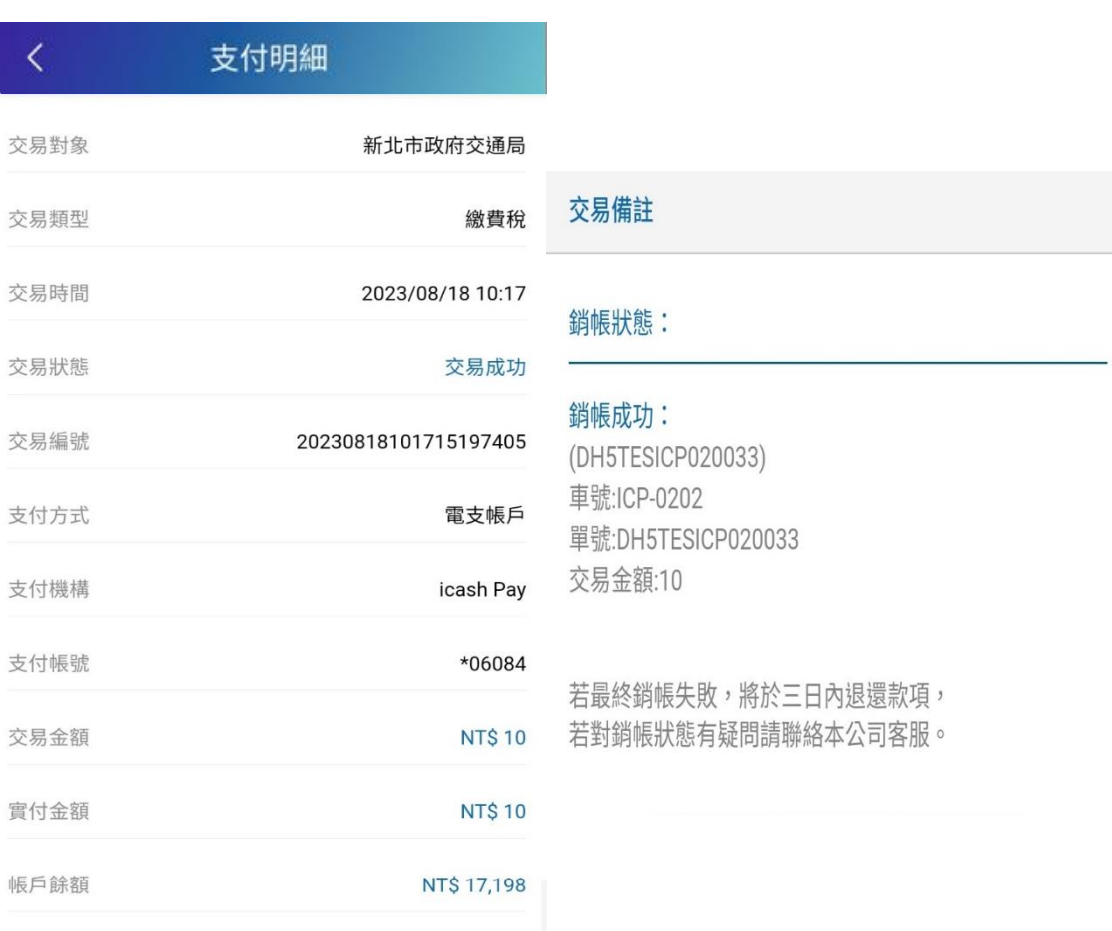

3

## **交易明細查詢流程**

**加入常用帳單** D

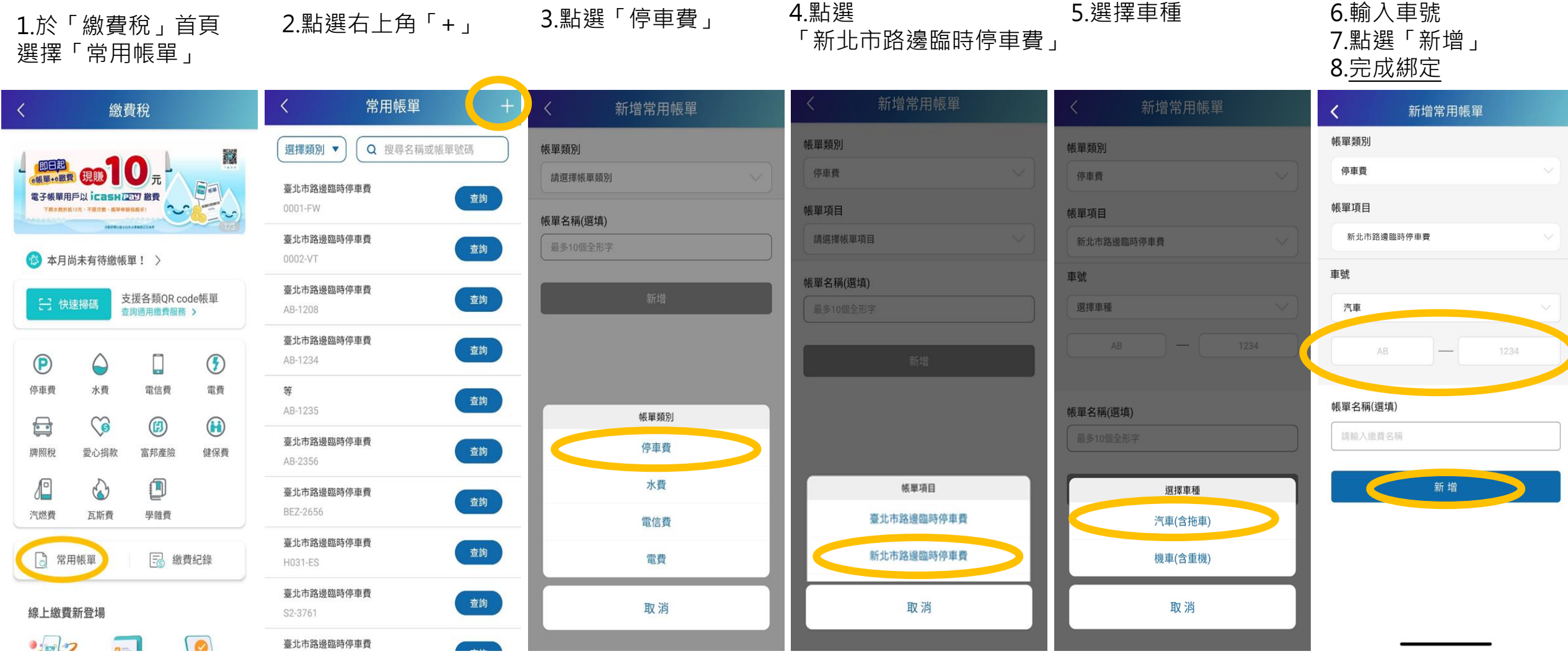

icasH Pay

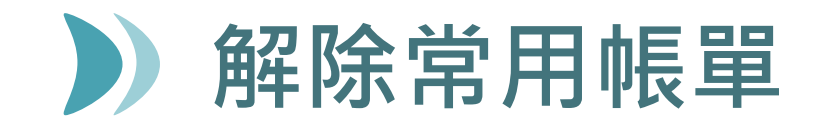

1.於「繳費稅」首頁 選擇「常用帳單」

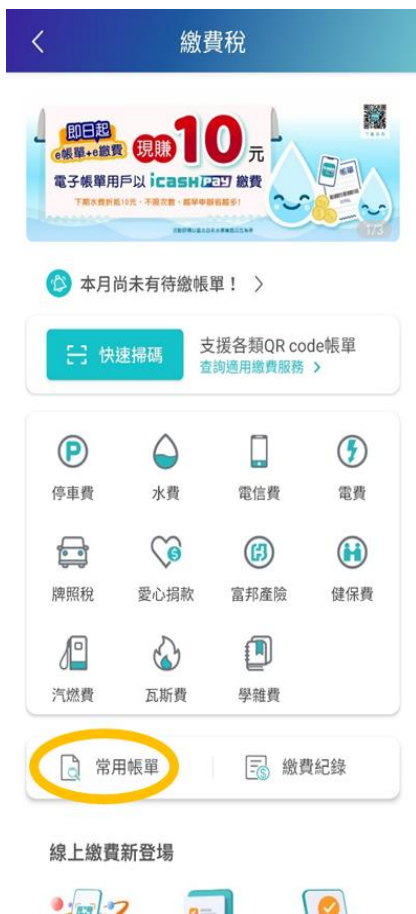

Q 搜尋名稱或帳單號碼

查詢

查詢

查詢

查詢

查詢

查詢

查詢

查詢

查詢

**Commercial** 

常用帳單

≺

選擇類別 ▼

0001-FW

0002-VT

AB-1208

AB-1234

AB-1235

AB-2356

BEZ-2656

H031-ES

S2-3761

等

臺北市路邊臨時停車費

臺北市路邊臨時停車費

臺北市路邊臨時停車費

臺北市路邊臨時停車費

臺北市路邊臨時停車費

臺北市路邊臨時停車費

臺北市路邊臨時停車費

臺北市路邊臨時停車費

臺北市路邊臨時停車費

2.點選欲解除的「常用帳單」 3.點選右上角「垃圾桶」圖示 4.點選「確認」

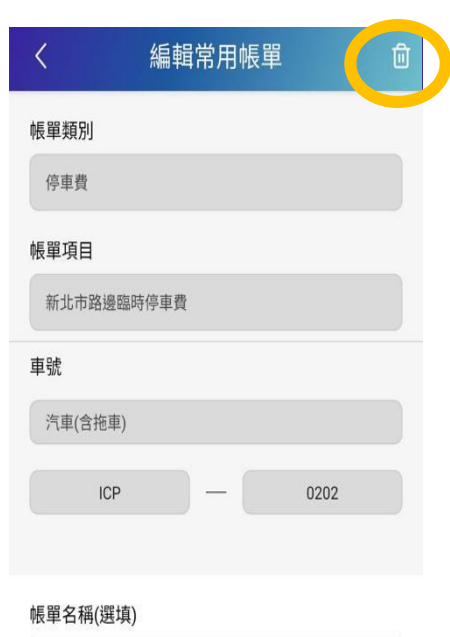

修改

新北市路邊臨時停車費

## 5.完成「刪除」常用帳單

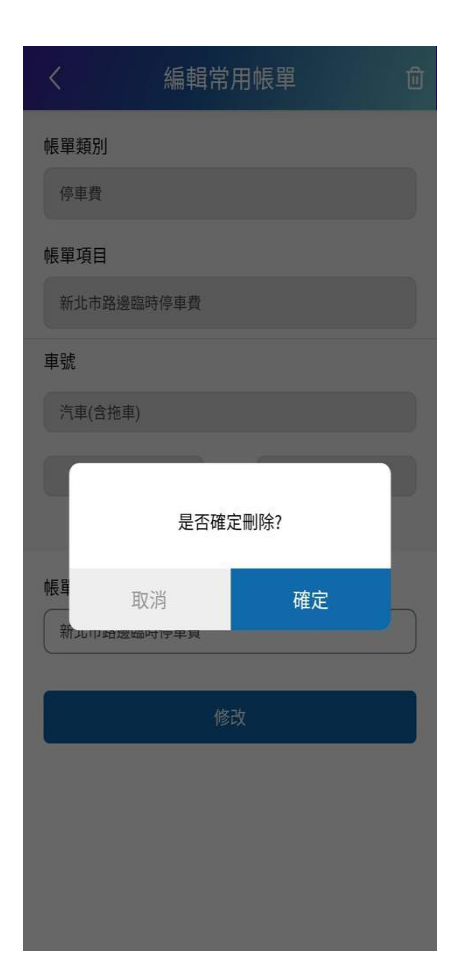

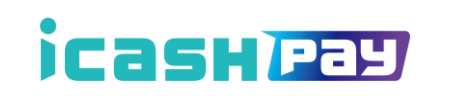